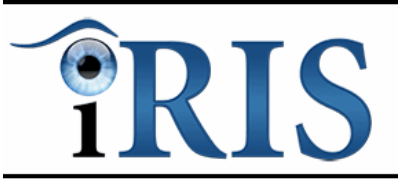

# IOP Referral Refinement

## Contact details: Danny McFarlane (danny@mdtsolutions.co.uk)

For urgent enquiries, telephone 07905 704740

## Quick Start Guide

The iRIS software should be accessed using the latest version of Internet Explorer browser on a fully updated Windows computer.

You should login to the system and register a patient when they have high IOP > 21 or suspicious discs or visual fields.

1. Open your Internet Explorer browser and type the below address into the browser's address bar.

### https://glaucoma.mdtsiris.com

(You can also click the link if Internet Explorer is your default browser. Or highlight it and copy/paste into the address bar)

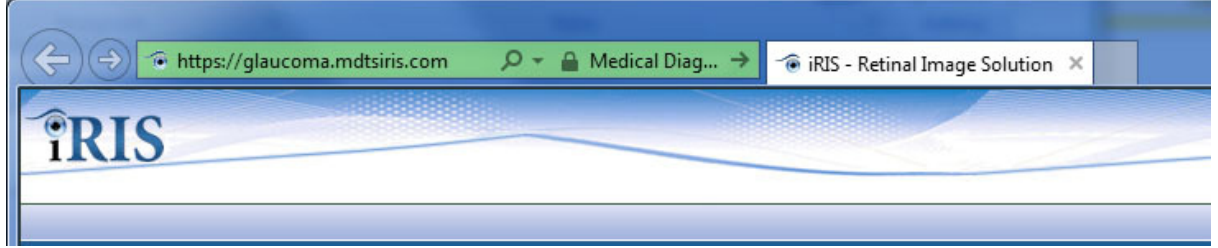

The green address bar colour shows that you are connected to a secure server and all data transfer is encrypted.

You should add the iRIS homepage to your favourites for quick access in the future.

### 2. Enter your user name and password.

This should have been emailed to your personal email address or distributed via your clinic lead.

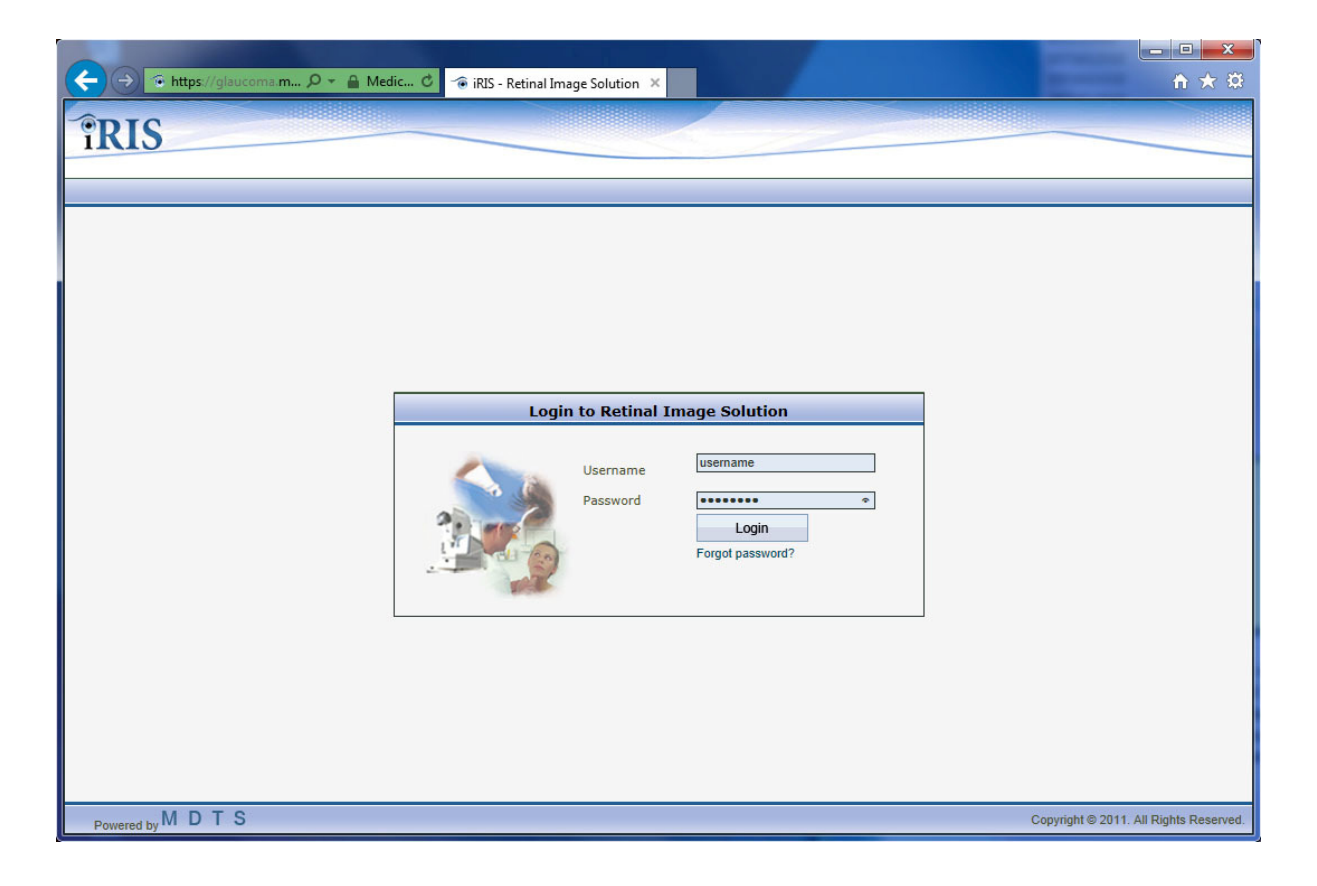

#### 3. Click the "Register New Patient" button to enter the patient details.

Whenever you have a patient that needs to be assessed for Glaucoma due to discs, visual fields or high IOP you should register them onto the system.

To avoid duplicate records you can click "Search Patients" to see if a patient has been previously registered on iRIS at your practice.

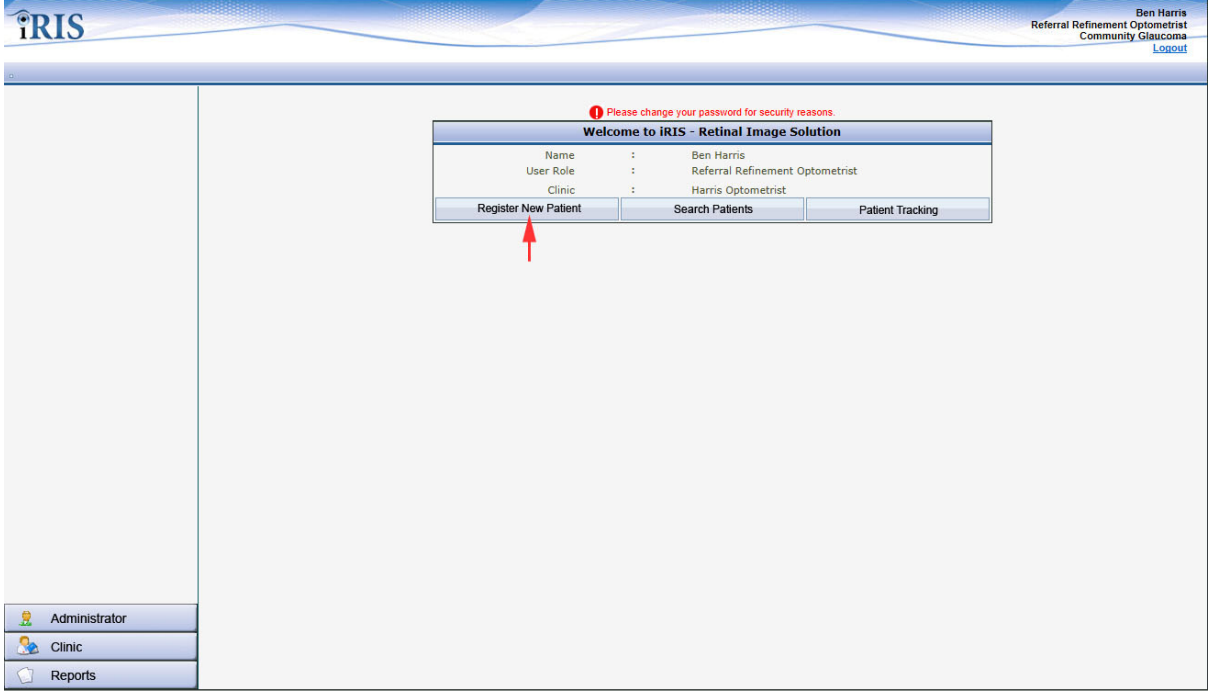

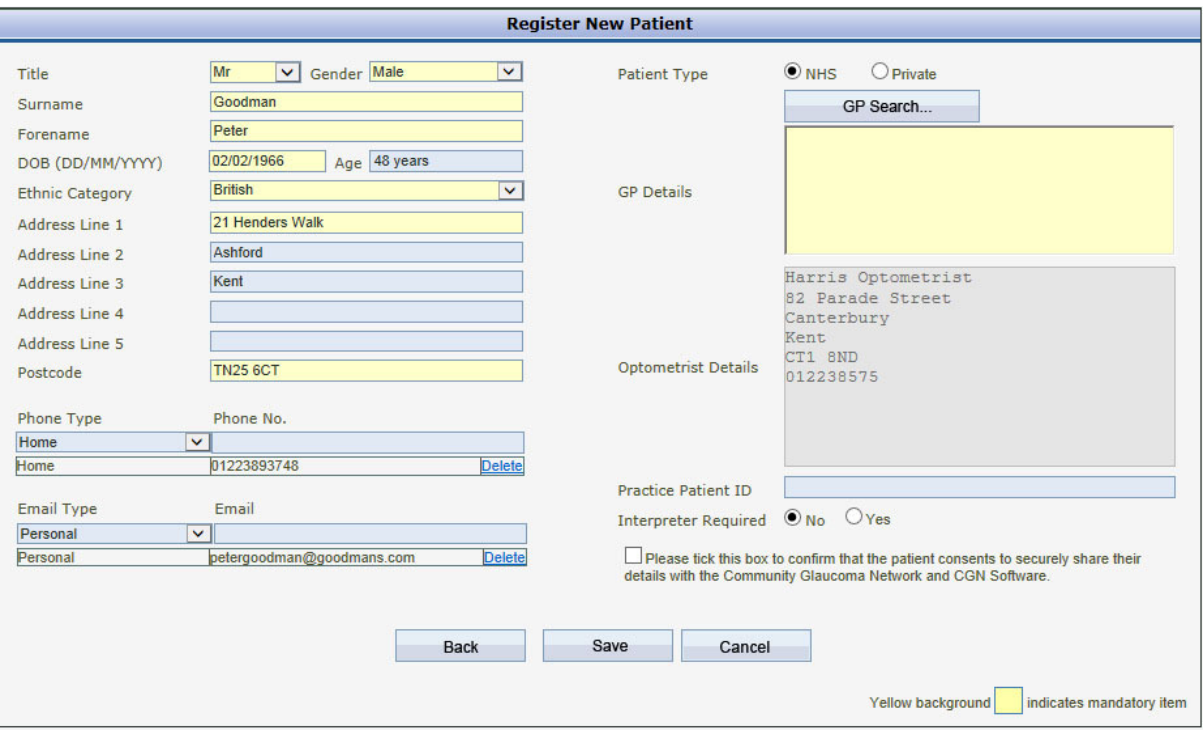

4. Enter the patient's demographics and then click the "GP Search..." button.

- A window will appear (you may need to allow popups from mdtsiris.com if you have a blocker installed)
- Enter 3 or more characters in any field and click "Search".
- Check the box next to the patient's GP (Only GPs from the participating CCGs are available to select)
- Click "OK" and the Search GP window will close. The GP name and address will be added to the Registration screen.

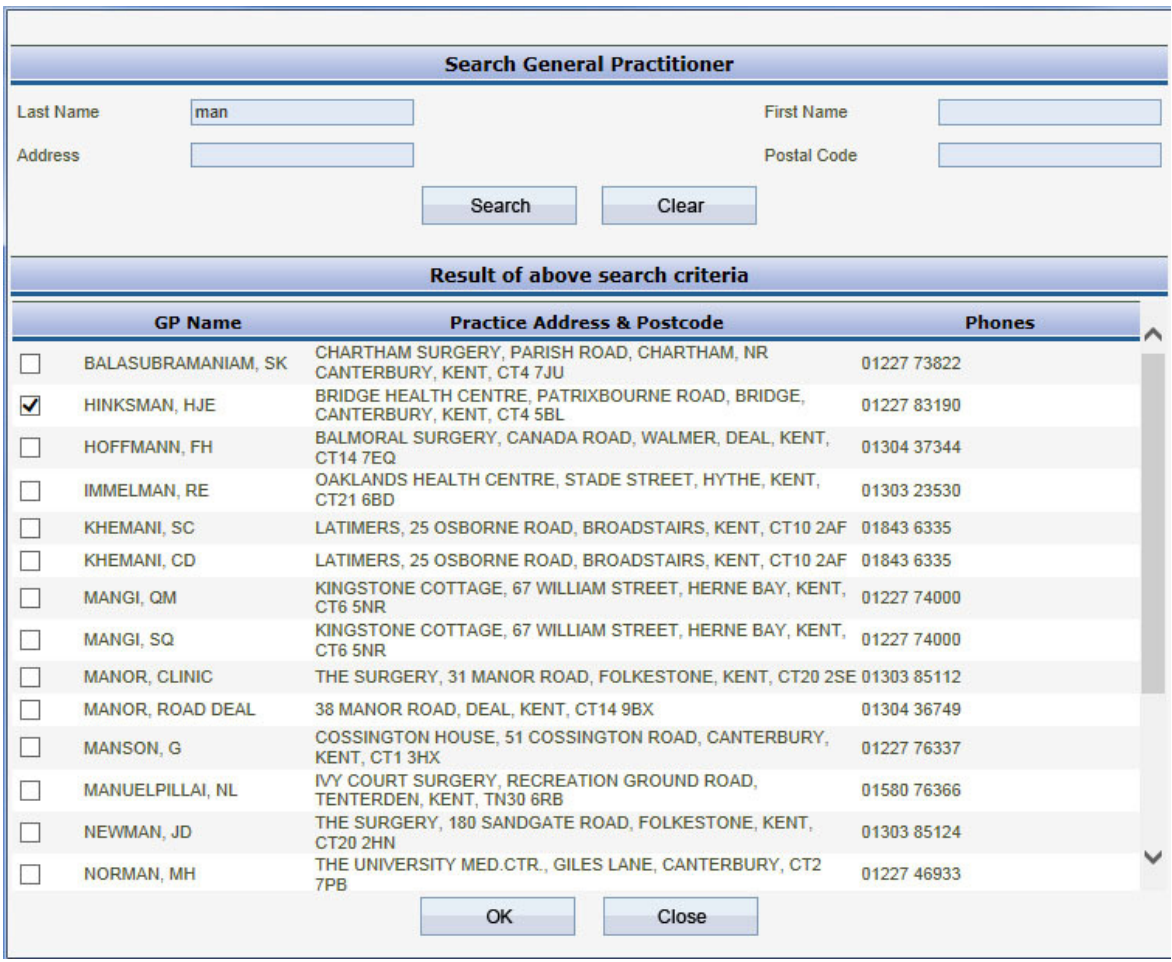

Before proceeding and saving the patient's personal details on the system you must ensure that the patient consents to securely share their details with the Community Glaucoma Network and software. Patient details will be securely held and not shared in accordance with strict protocols.

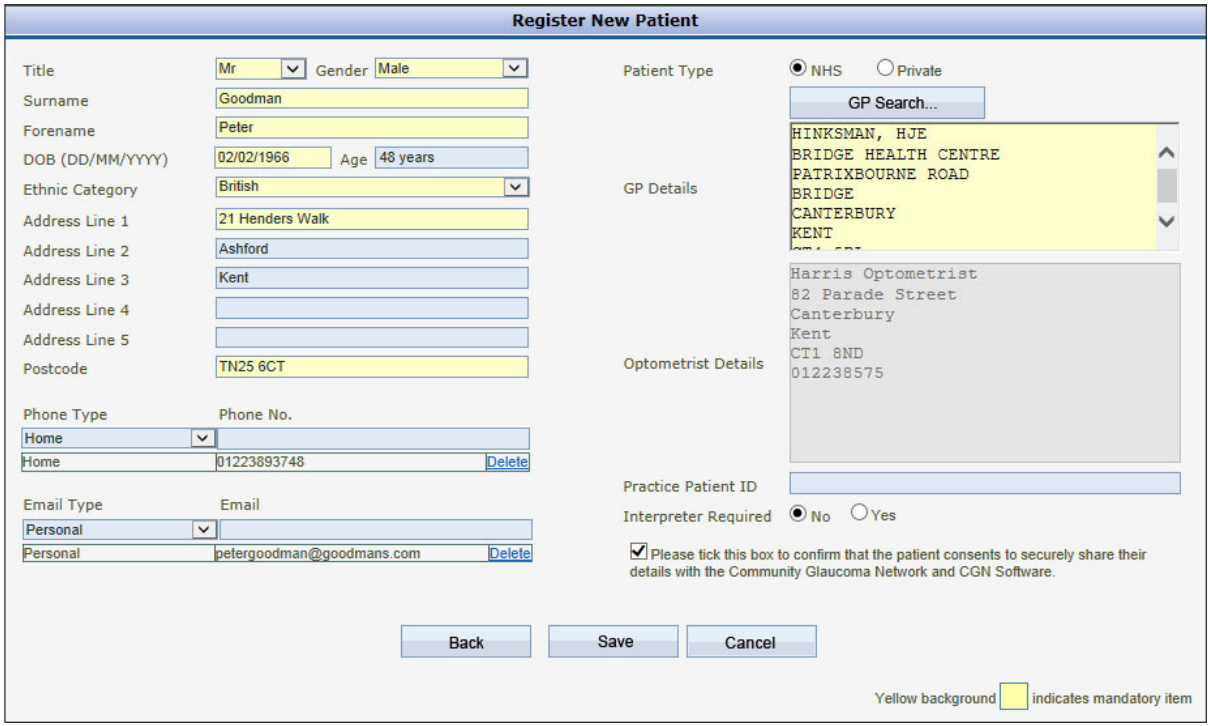

• Check the box to signify the patient's consent then click "Save" to proceed.

5. On the preliminary findings page check the box next to any abnormal findings – IOP, Disc Appearance, or Visual Fields.

Multiple non-applanation tonometry results should be averaged.

Also include any comments and enter the patient's prescription details from their last sight test.

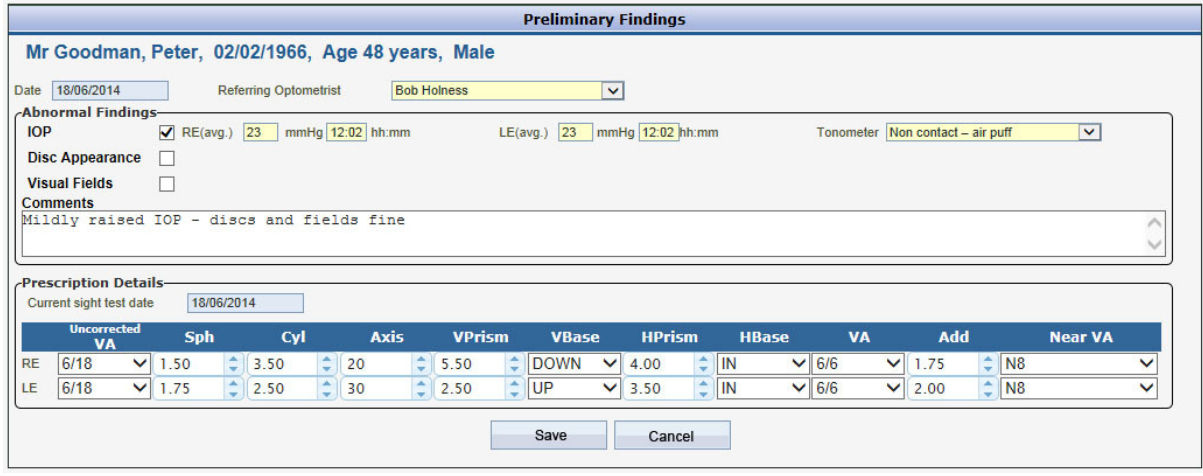

6. The outcome screen changes according to the findings and tonometry method. It will advise the correct outcome based on NICE guidelines.

In this case, the patient has a mildly high IOP using non-applanation tonometry so a Referral Refinement appointment may be either booked or done straight away using the "Do Referral Refinement Now" button.

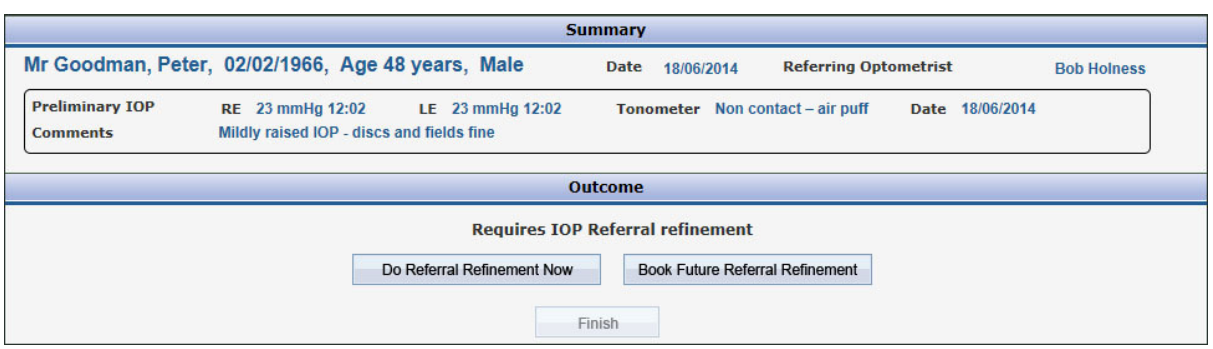

7. The Referral Refinement clinic shows the patients who have arrived and are awaiting IOP referral refinement.

You will arrive here after clicking the "Do Referral Refinement Now" button. Optometrists can also reach this screen by selecting IOP Referral Refinement from the clinic menu.

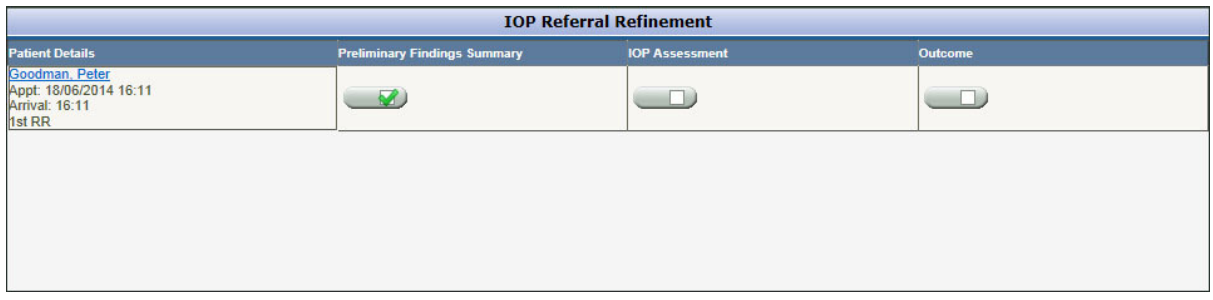

Click the IOP Assessment button.

8. Enter the patient's IOP using applanation tonometry along with any comments.

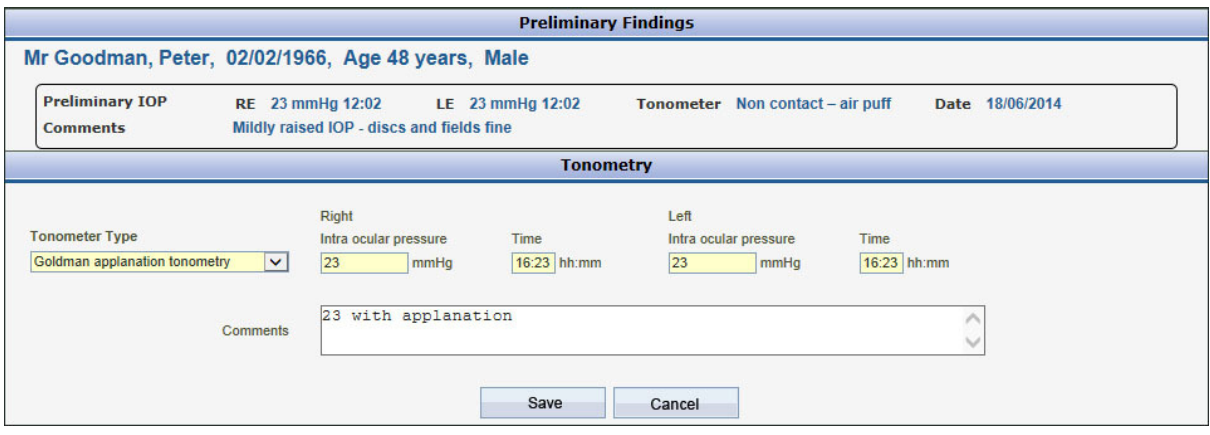

9. The outcome screen will advise the correct follow up. You can book an appointment from this screen, or transfer the booking to reception.

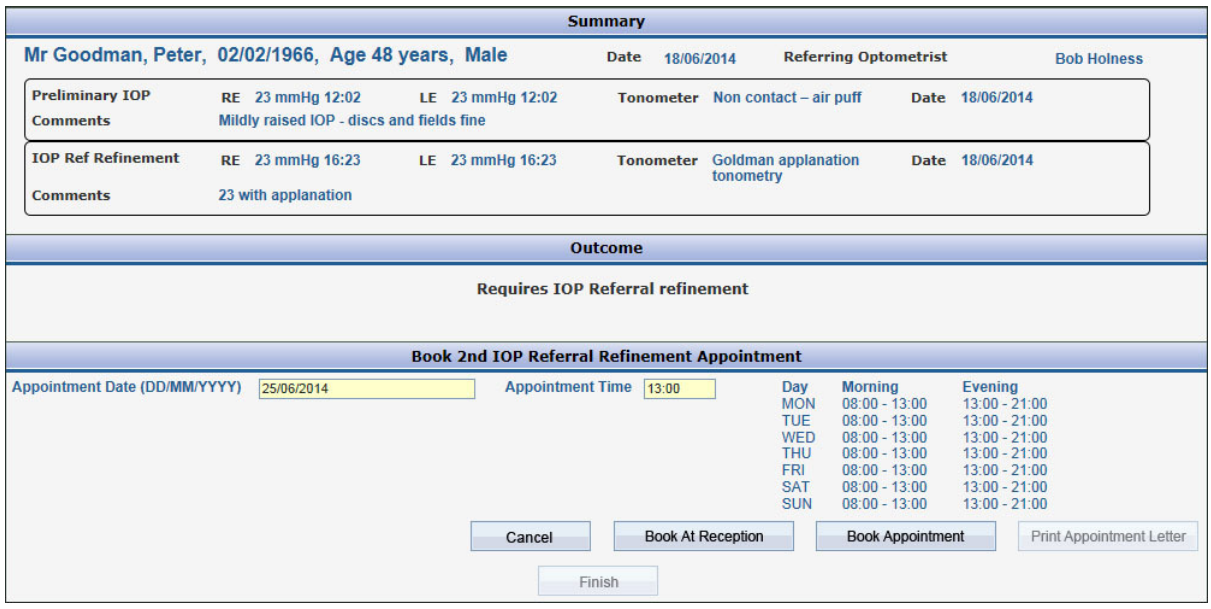

On booking the appointment the "Print Appointment Letter" button becomes active. Click to view and print the letter. Note letters are in Adobe Acrobat .pdf format.

If you do not have Adobe Acrobat Reader already installed on your system, it is freely available from http://get.adobe.com/uk/reader/ Please remember to uncheck install Google Chrome browser.

10. The booking letter will look like below. The print and save icons are located on a bar at the bottom/middle of the window.

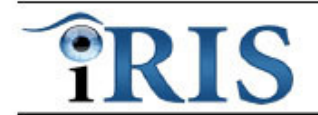

**Community Glaucoma Network - Booking Confirmation** 

Mr Peter Goodman 21 Henders Walk Ashford Kent **TN25 6CT** 

TestCGNwithRRUsers **Holness Optician** Canterbury Kent CT17TF Telephone: 01112222

18 Jun 2014

#### Appointment Confirmation for 2nd IOP Referral Refinement

Please attend at the below date and time; Date: 25 Jun 2014 Time: 13:00

TestCGNwithRRUsers **Holness Optician** Canterbury Kent CT17TF Telephone: 01112222

#### Dear Peter Goodman

During your recent eye examination your Optometrist found that the results of some of the routine tests were not completely normal. You have therefore been referred for further investigation and an opinion on whether you have the eye condition glaucoma.

Your appointment for 2nd IOP Referral Refinement has been booked for 13:00 on 25 Jun 2014 at TestCGNwithRRUsers.

At this appointment the optometrist will carry out additional tests on your eyes.

Please bring with you your spectacles and a list of any prescription medication. It will not be possible to wear contact lenses during or immediately after your appointment.

This appointment may last up to 15 minutes and is specifically for glaucoma assessment. It does not replace your regular eye examination with your usual optometrist.

If you need to cancel or rearrange your appointment contact us by telephone on 01112222.

Yours sincerely

On behalf of the Community Glaucoma Network.

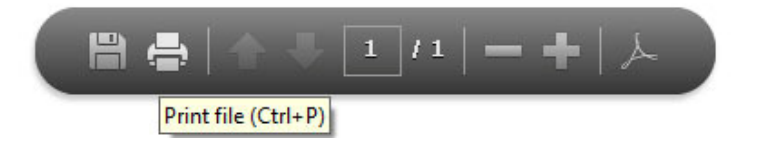

The clinic reception

The clinic reception is reached by clicking the clinic button at the bottom left of the screen.

It shows all of today's patients and patients at a referral refinement or 2<sup>nd</sup> referral refinement appointment.

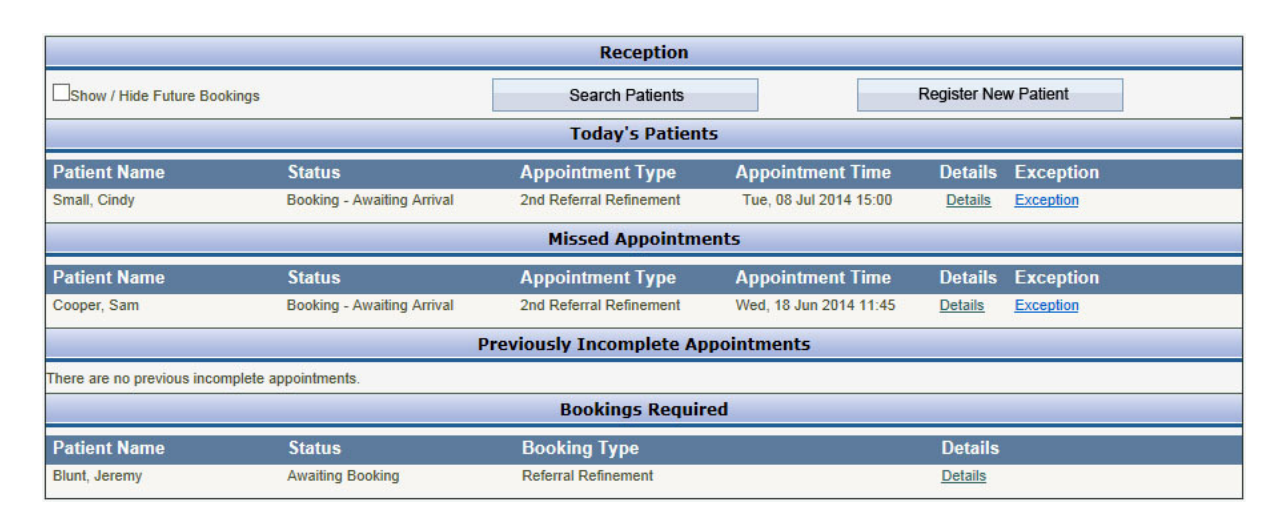

You can also see all future bookings by checking the "Show / Hide Future Bookings" check box.

When a patient arrives for an appointment they will be listed under "Todays's Patients"

Click "Details" to confirm a patient's identity and their arrival for their appointment.

## Confirm the patient's identity by checking the "Accept" checkbox and click "Confirm Appointment".

The patient will be considered to have arrived and will be in the Clinic > IOP Referral Refinement section ready for their appointment.

At reception they will now appear under the "Incomplete Appointments" section.

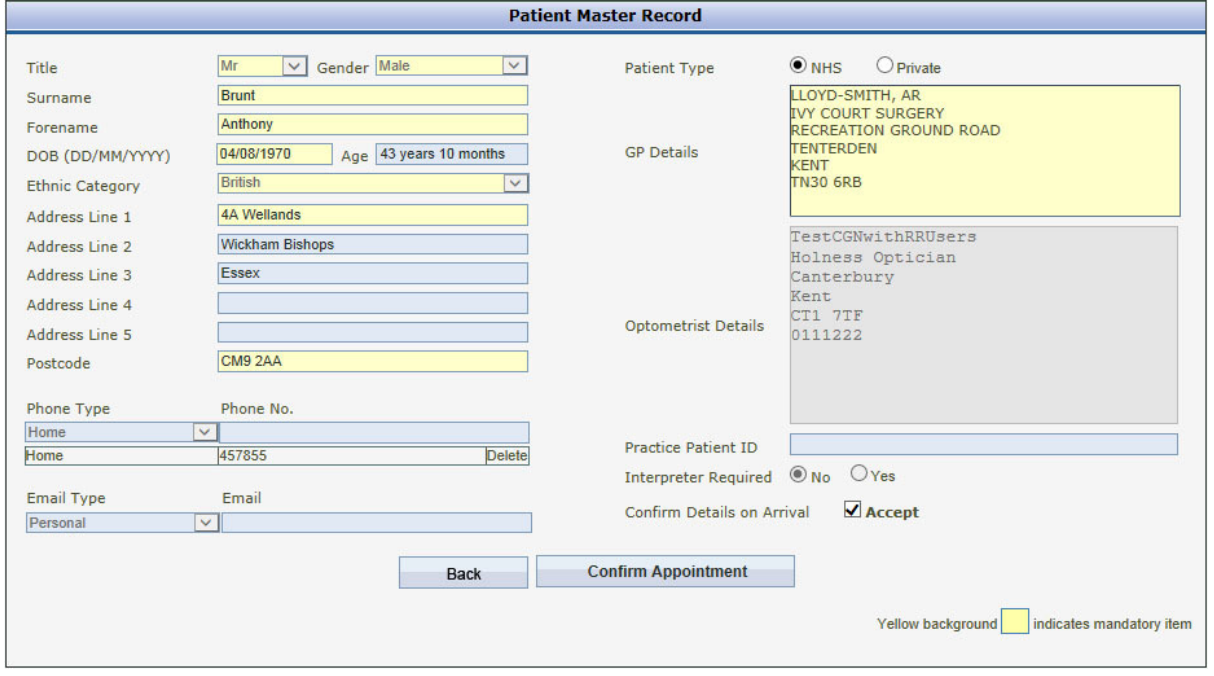

# Patient Tracking

Patient tracking allows users full control over all the patients entered into iRIS at their clinic. Every patient will be found within one of the statuses in patient tracking.

There are icons next to each patient that allow the patient to booked, invited, continued, cancelled and their latest letter to be viewed and printed. Icons change according to the patient's current status.

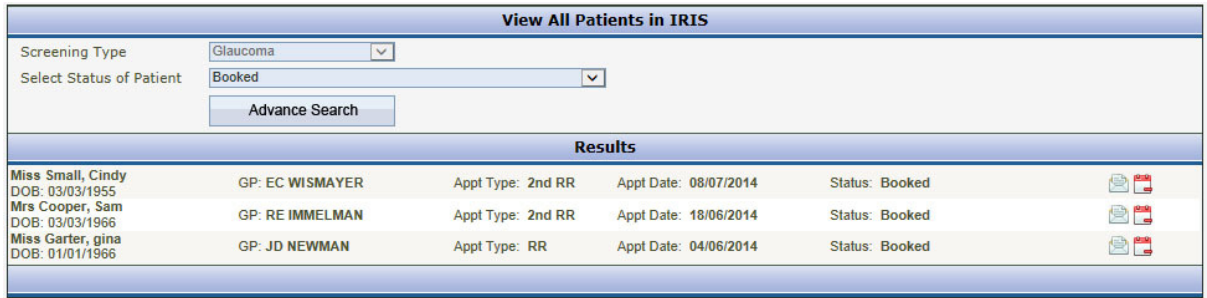

All patients will be found within one of the statuses. (see image below)

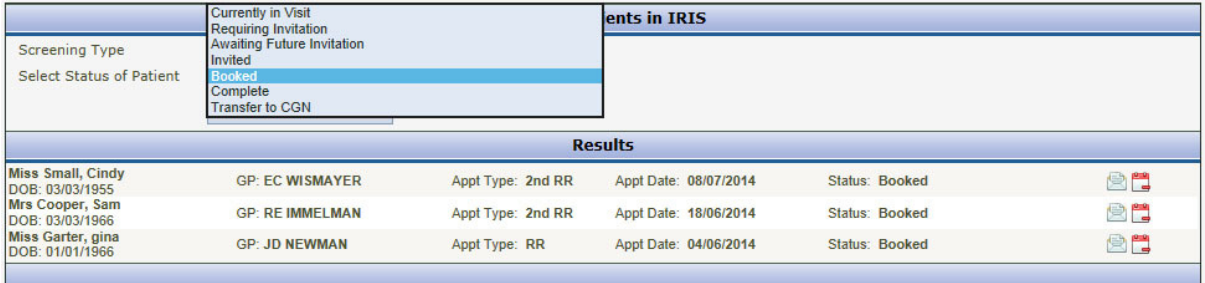

The statuses are:

- Currently in visit Any patient in this status needs completion. An icon will take you to the correct screen to complete their appointment.
- Requiring Invitation For cancellations and DNAs.
- Awaiting Future Invitations For cancellations with a due date over 2 weeks\* away.
- Invited
- Booked
- Complete All patients that have completed their referral refinement cycle eventually end up in complete status. Patients referred to CGN move to the status "Transfer to CGN" once they have been successfully booked for full assessment at a CGN clinic.
- Transfer to CGN Patients referred to CGN and subsequently booked at a CGN clinic move to this status automatically.

\*variable depending on organisation settings.